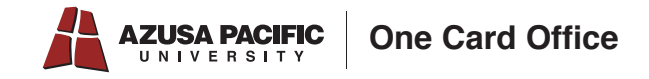

## GET Mobile Adding Cougar Bucks

1. Download the **GET Mobile** App

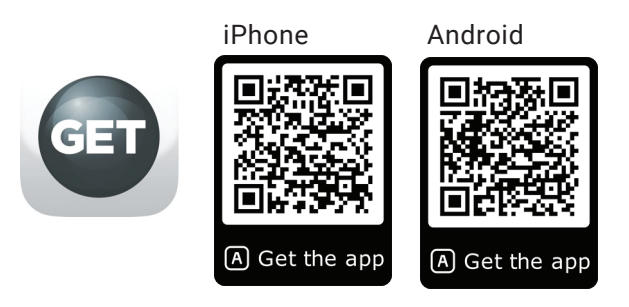

- 2. Open App and Select "Azusa Pacific University"
- 3. Log in with your APU NetID and password
- 4. Create & verify the pin
- 5. Click "Deposit Funds" then "Credit Card Deposit"

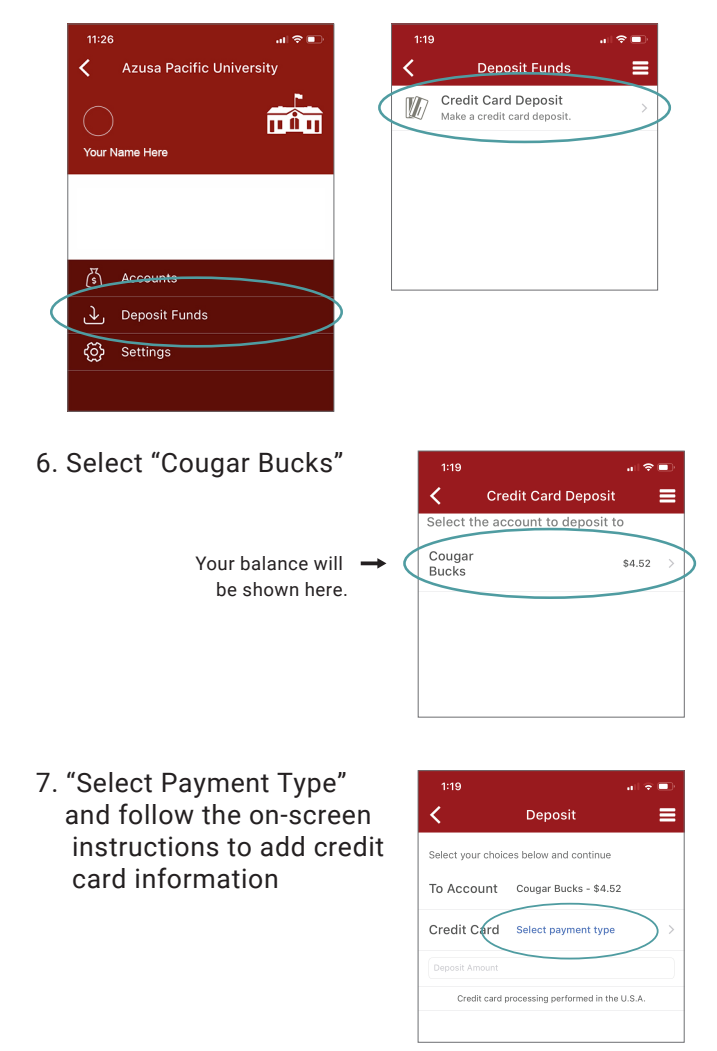

8. Once you have added your credit card, "Select Payment Type" and enter your CVV and Deposit Amount

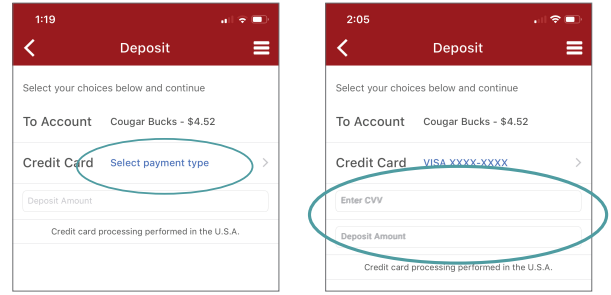

## 9. Review and select "Deposit"  *Please note: There is a \$0.25 convenience fee for every deposit.*

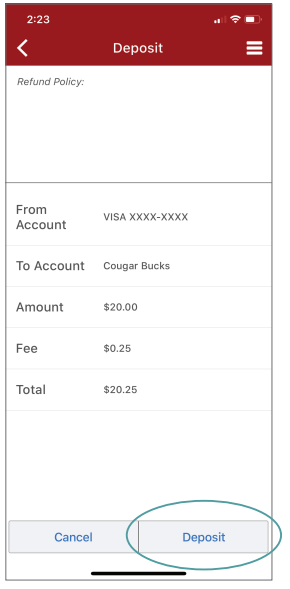

10. "Done"! You will also receive an email confirmation of your deposit

计全面

AG ina.

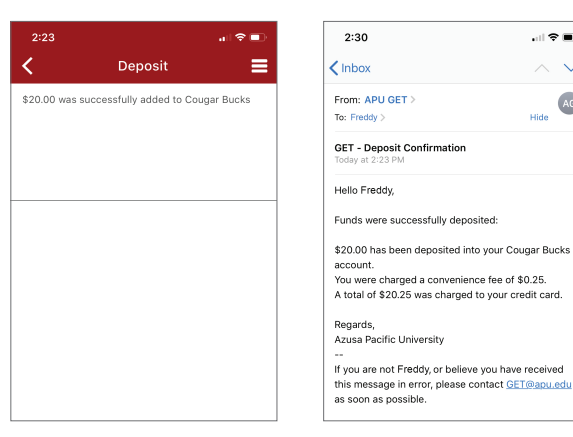